# **SISTEMA DE ADMINISTRACIÓN FINACIERA Y CONTROL**

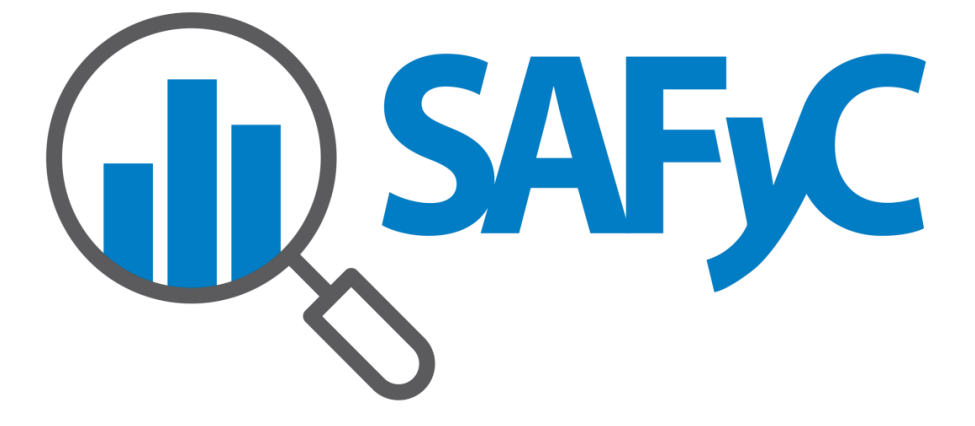

**CLASIFICADOR DE BENEFICIARIO IMPORTACIÓN DE BENEFICIARIOS**

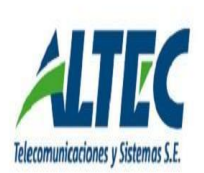

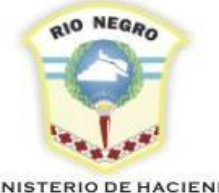

**MINISTERIO DE HACIENDA, OBRAS Y SERVICIOS PÚBLICOS** 

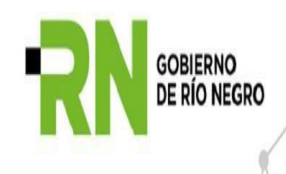

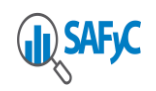

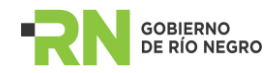

# *Contenido*

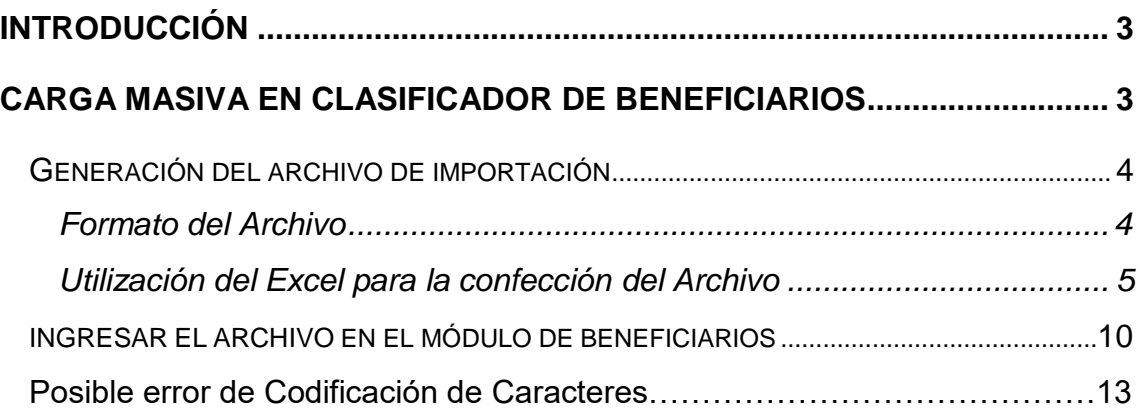

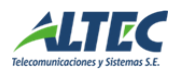

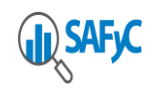

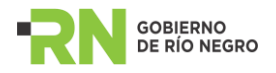

## <span id="page-2-0"></span>**Introducción**

El propósito del instructivo es detallar los pasos a seguir, para operar el SAFyC de manera integrada con el sistema de Cash Management provisto por el Banco Patagonia. Es de interés para todos los usuarios encargados de ingresar órdenes de pago o realizar pagos.

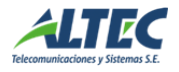

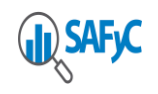

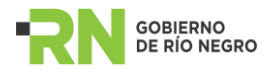

# <span id="page-3-0"></span>**Carga Masiva en Clasificador de Beneficiarios**

## <span id="page-3-1"></span>*Generación del archivo de Importación.*

# <span id="page-3-2"></span>**Formato del Archivo**

Contenido: Datos de Beneficiarios. Longitud del registro: 181 caracteres. Tipo de Archivo: Texto ASCII, de longitud fija

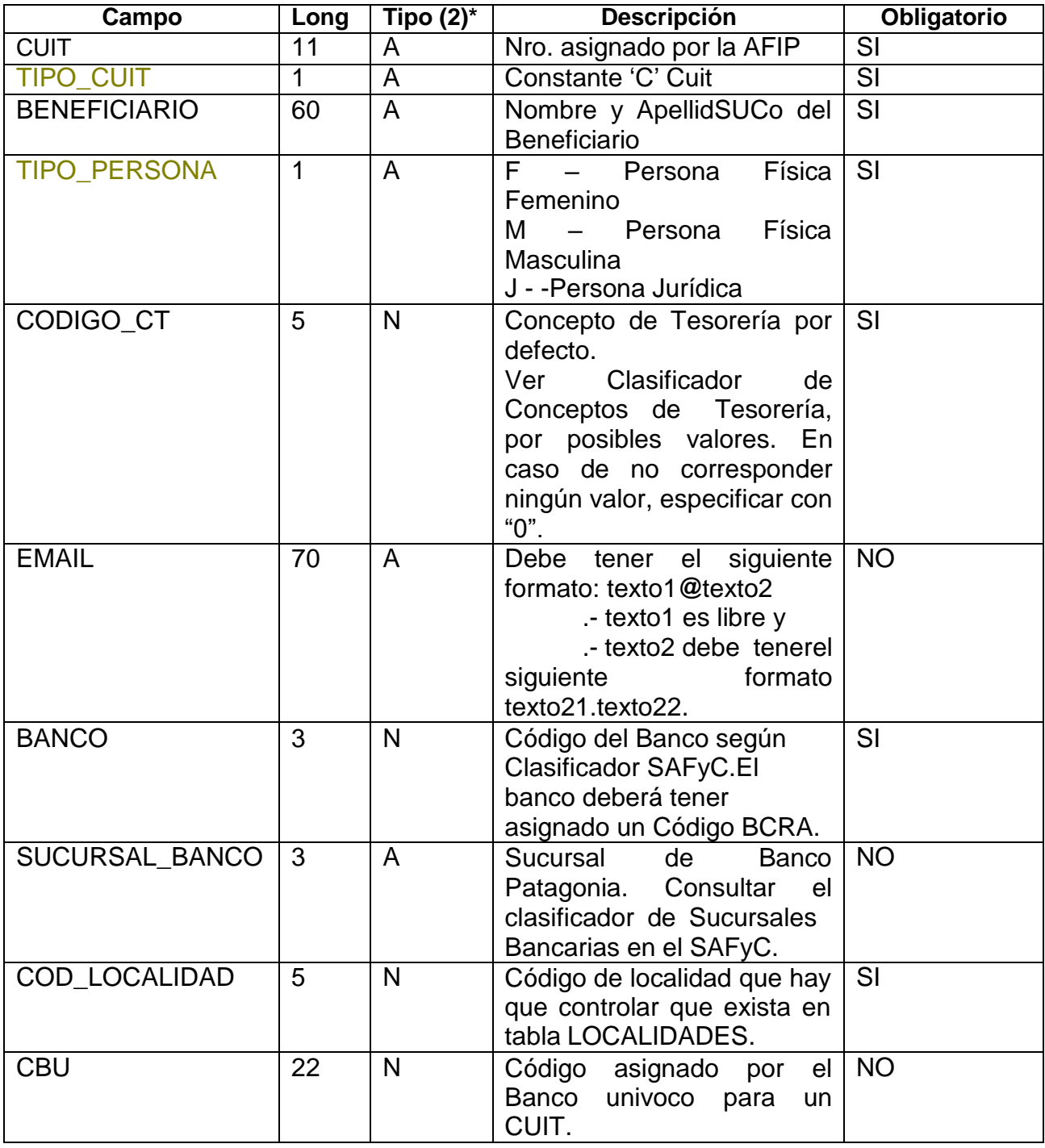

\* *Referencia Tipo: A Alfanumérico, puede contener letras y números.*

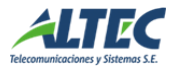

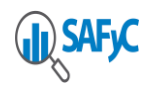

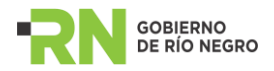

*N Numérico, solo puede contener números.*

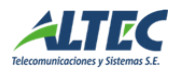

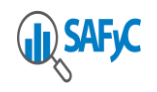

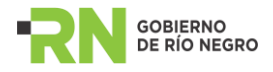

# **Utilización de Excel para la confección del archivo.**

**Paso 1:** Generar una planilla con tantas columnas como campos exige el formato del archivo de importación.

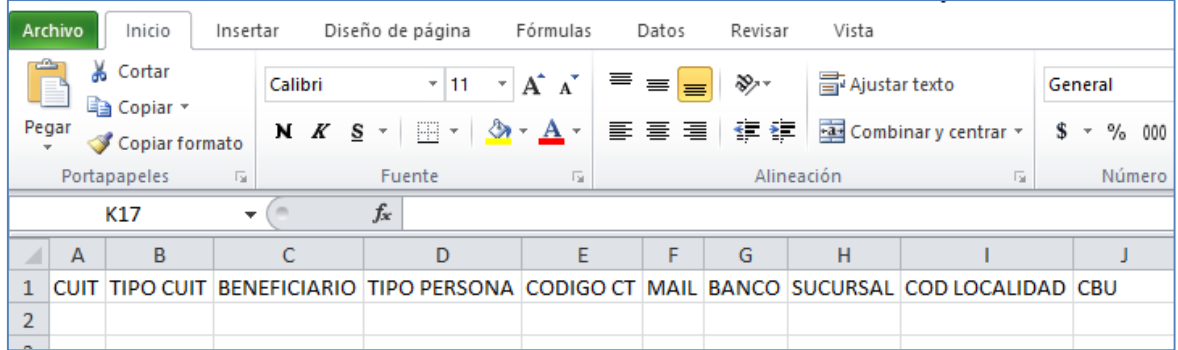

**Paso 2:** Ingresar los datos de los beneficiarios.

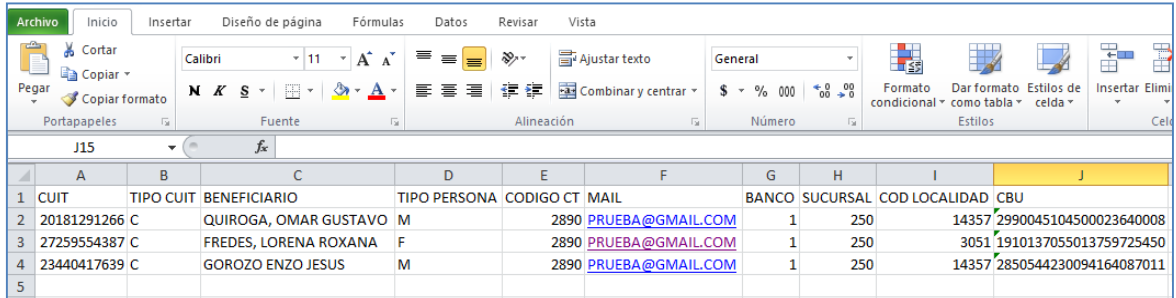

#### *Importante:*

*Al momento de ingresar el dato del CBU se debe definir la celda con formato Texto.*

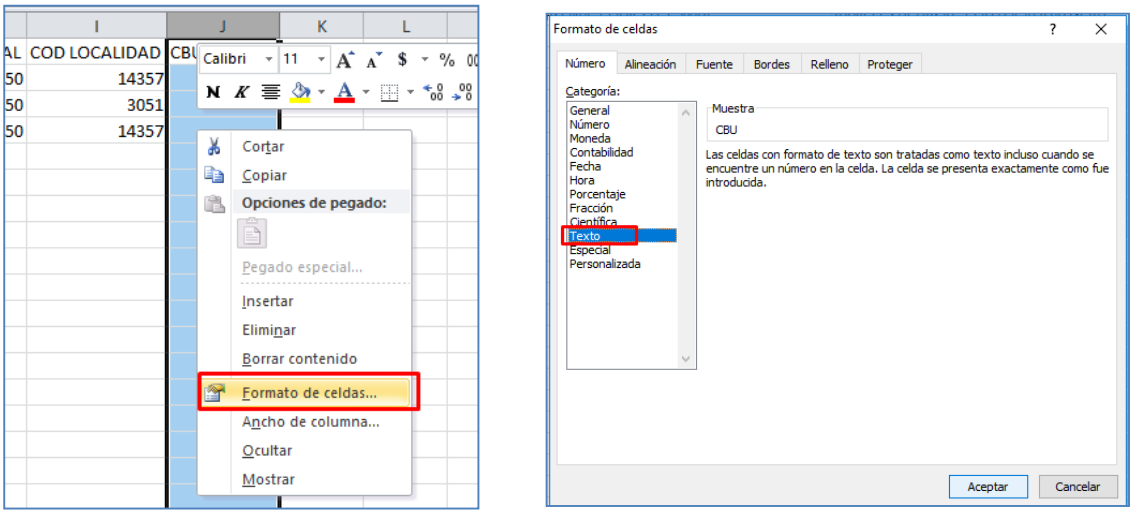

**Paso 3:** Colocar a cada columna la longitud establecida en el formato del archivo de importación.

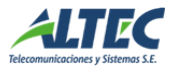

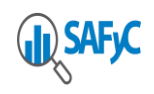

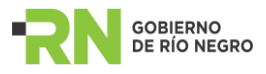

# Ejemplo: CUIT tiene longitud 11.

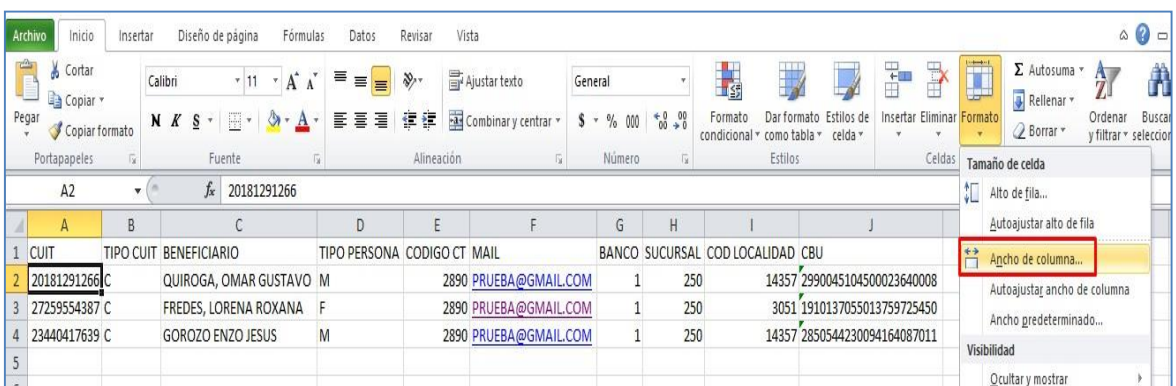

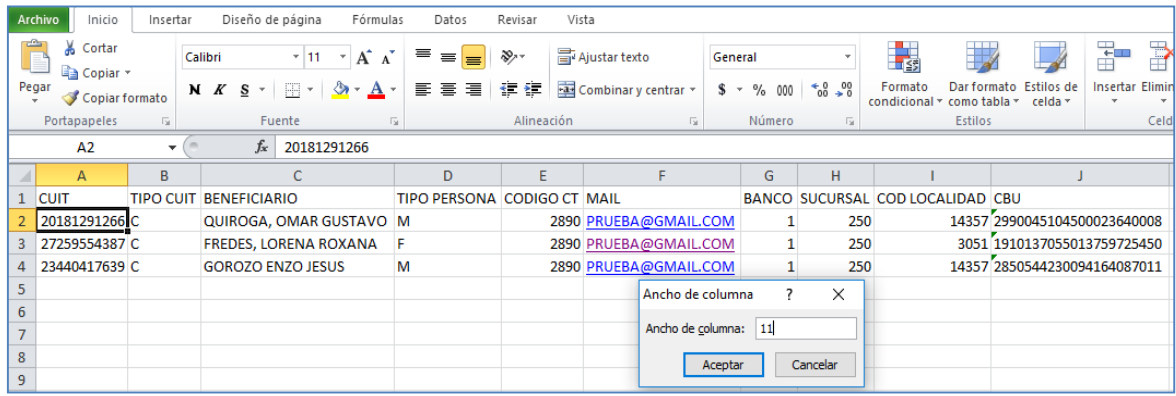

Al finalizar el archivo debería tener el siguiente aspecto:

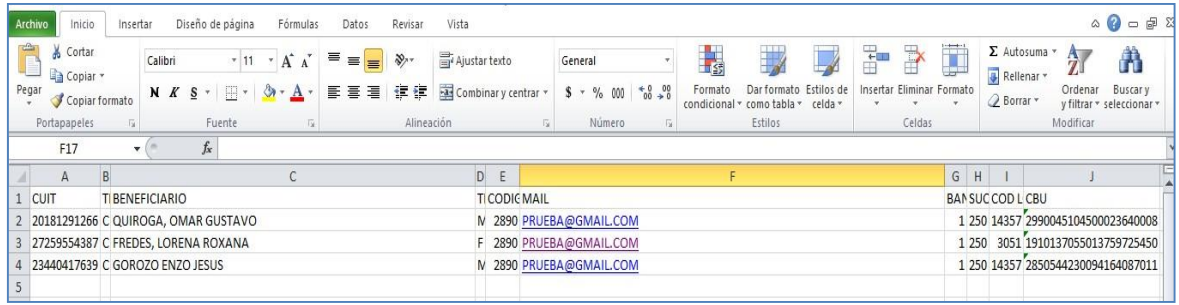

**Paso 4:** Formatear los campos numéricos con ceros (0) a izquierda. CODIGO\_CT: en la pestaña número, elegir la categoría personalizada y escribir '00000' en el campo tipo.

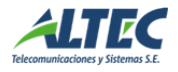

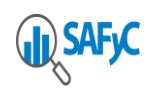

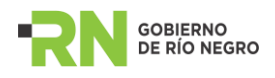

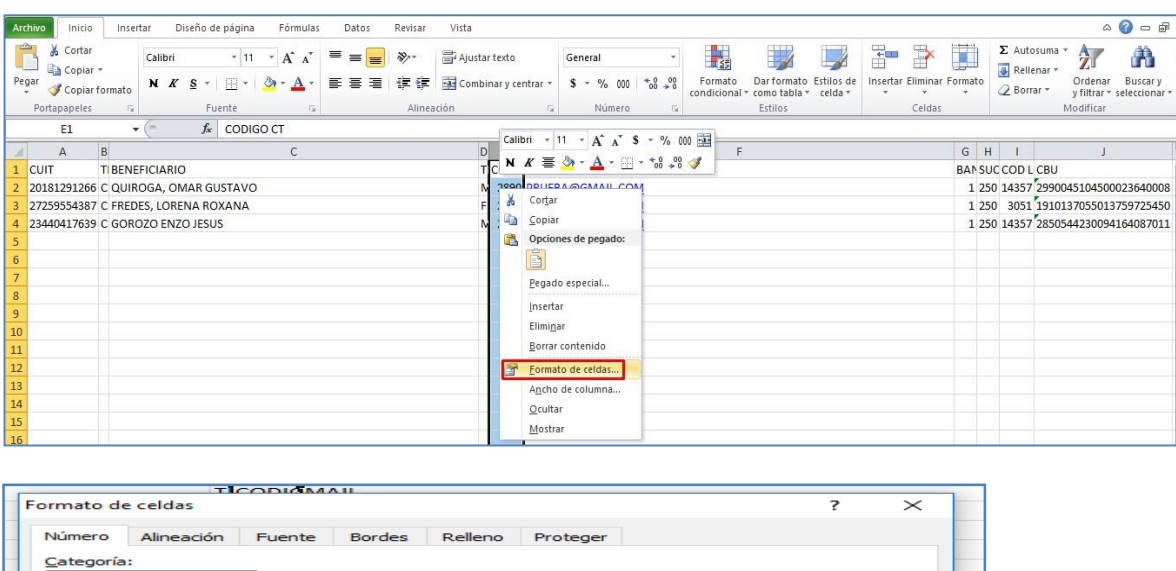

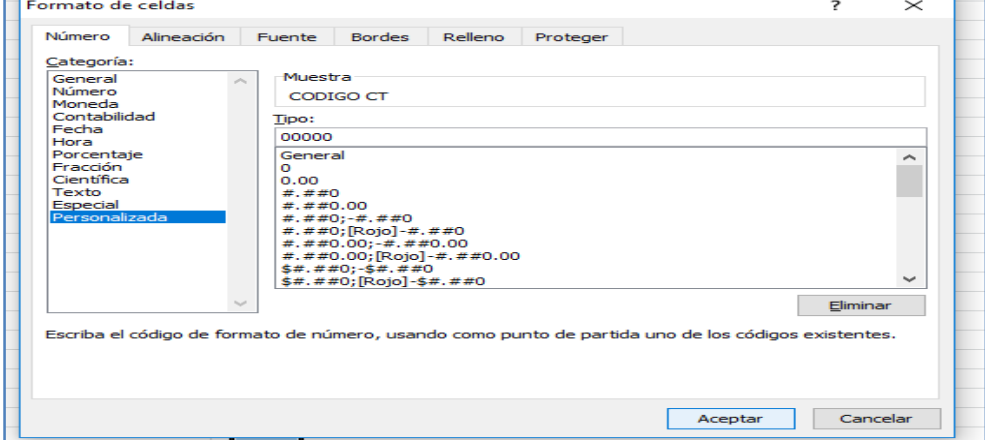

BANCO Y SUCURSAL: en la pestaña número, elegir la categoría personalizada y escribir '000' en el campo tipo.

COD LOCALIDAD: en la pestaña número, elegir la categoría personalizada y escribir '00000' en el campo tipo.

**Paso 5:** eliminar la primera fila (encabezados). El archivo debería tener el siguiente aspecto.

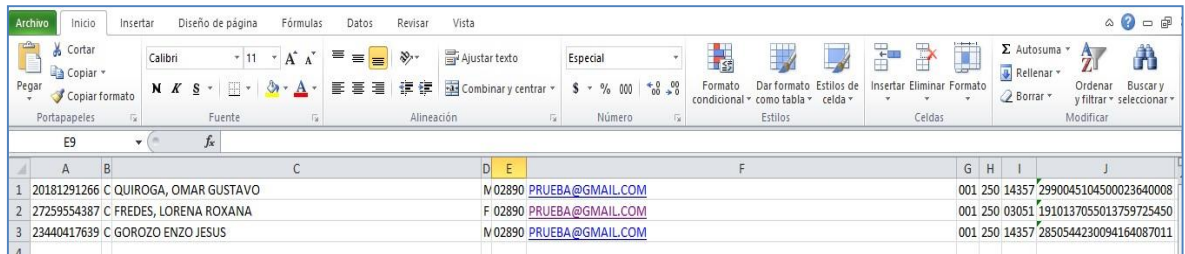

**Paso 6:** Guardar el archivo en formato texto delimitado por espacios. Como hemos corregido la longitud de cada columna y hemos formateado los campo numéricos completándolos con ceros a la izquierda. Excel generará un archivo con extensión .prn, en donde cada línea se formará con la concatenación de todas las columnas de la planilla, sin dejar espacios entre ellos.

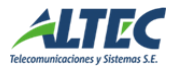

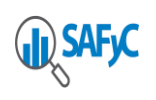

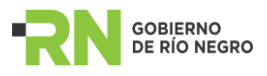

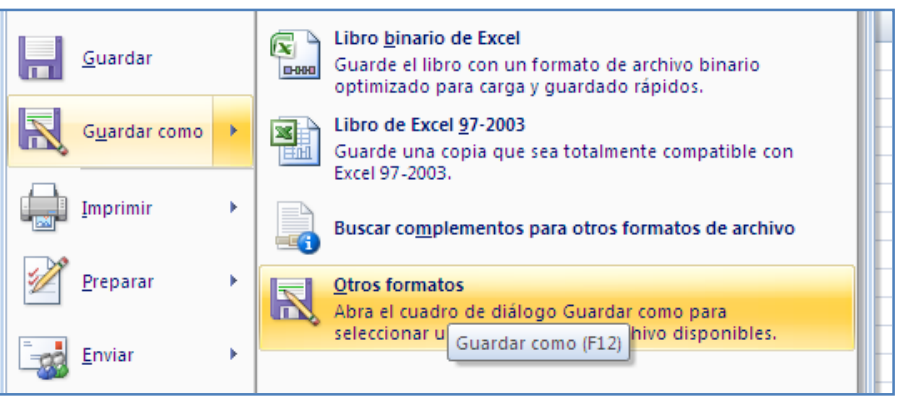

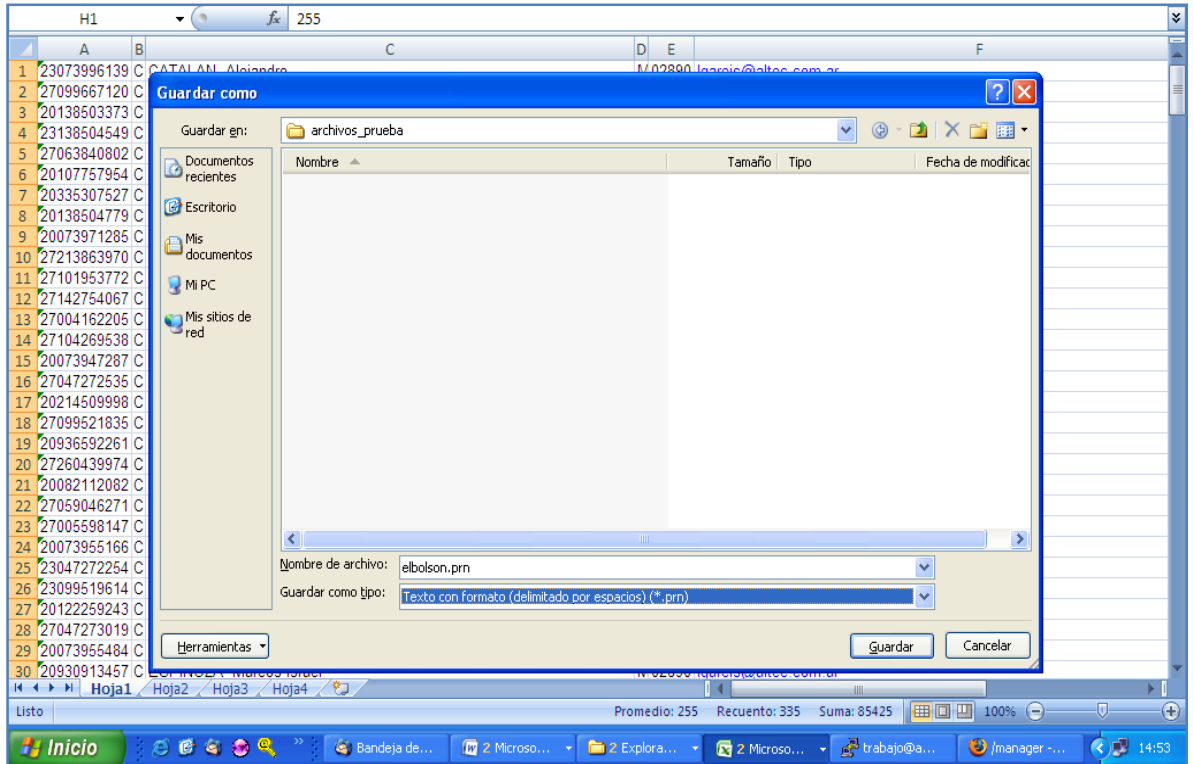

Al presionar guardar aparecerá el siguiente mensaje:

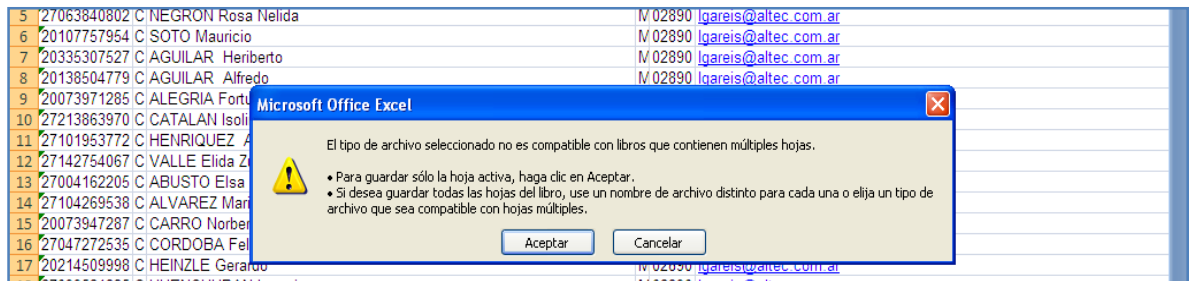

Presionar el botón Aceptar.

Luego aparecerá otro mensaje:

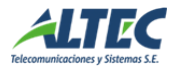

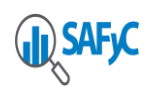

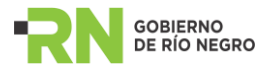

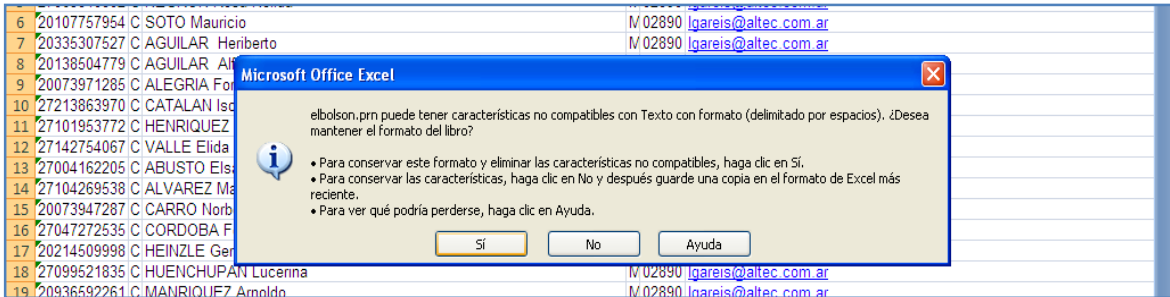

# Presionar el botón SI.

#### **Paso 7:** Cerrar Excel respondiendo NO al siguiente mensaje.

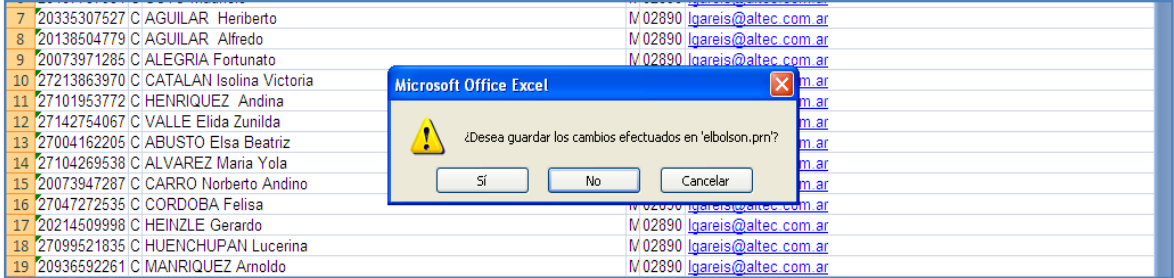

**Paso 8:** buscar el archivo en el directorio especificado al guardar, y cambiar la extensión de PRN a TXT.

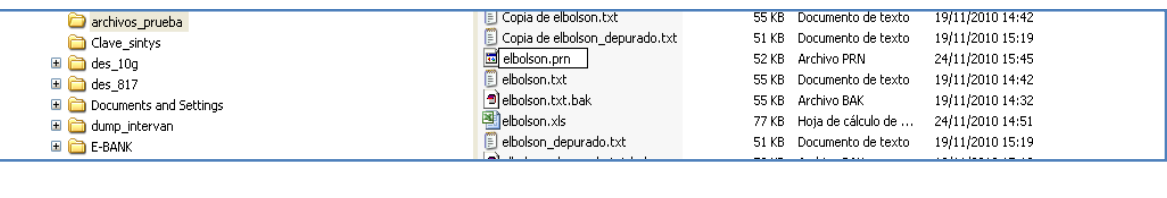

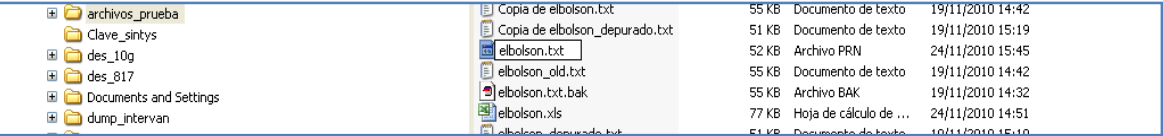

El archivo generado debería tener el siguiente formato:

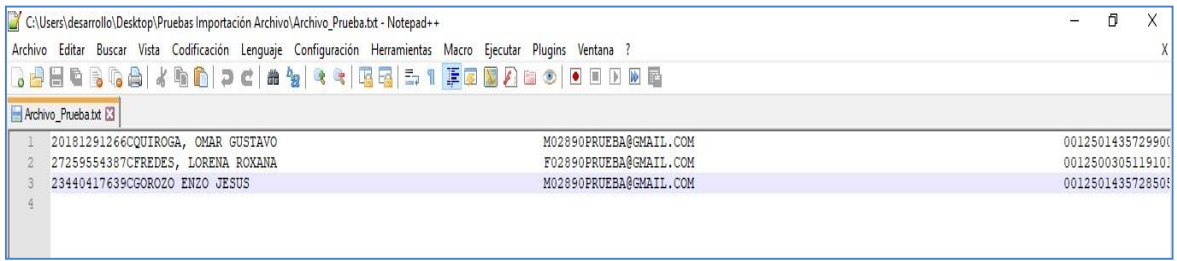

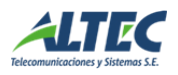

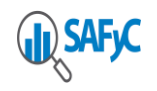

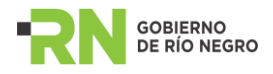

# <span id="page-10-0"></span>*Ingresar el archivo en el Módulo de Beneficiarios.*

## **Paso1:** Ingresar al Módulo de Beneficiarios

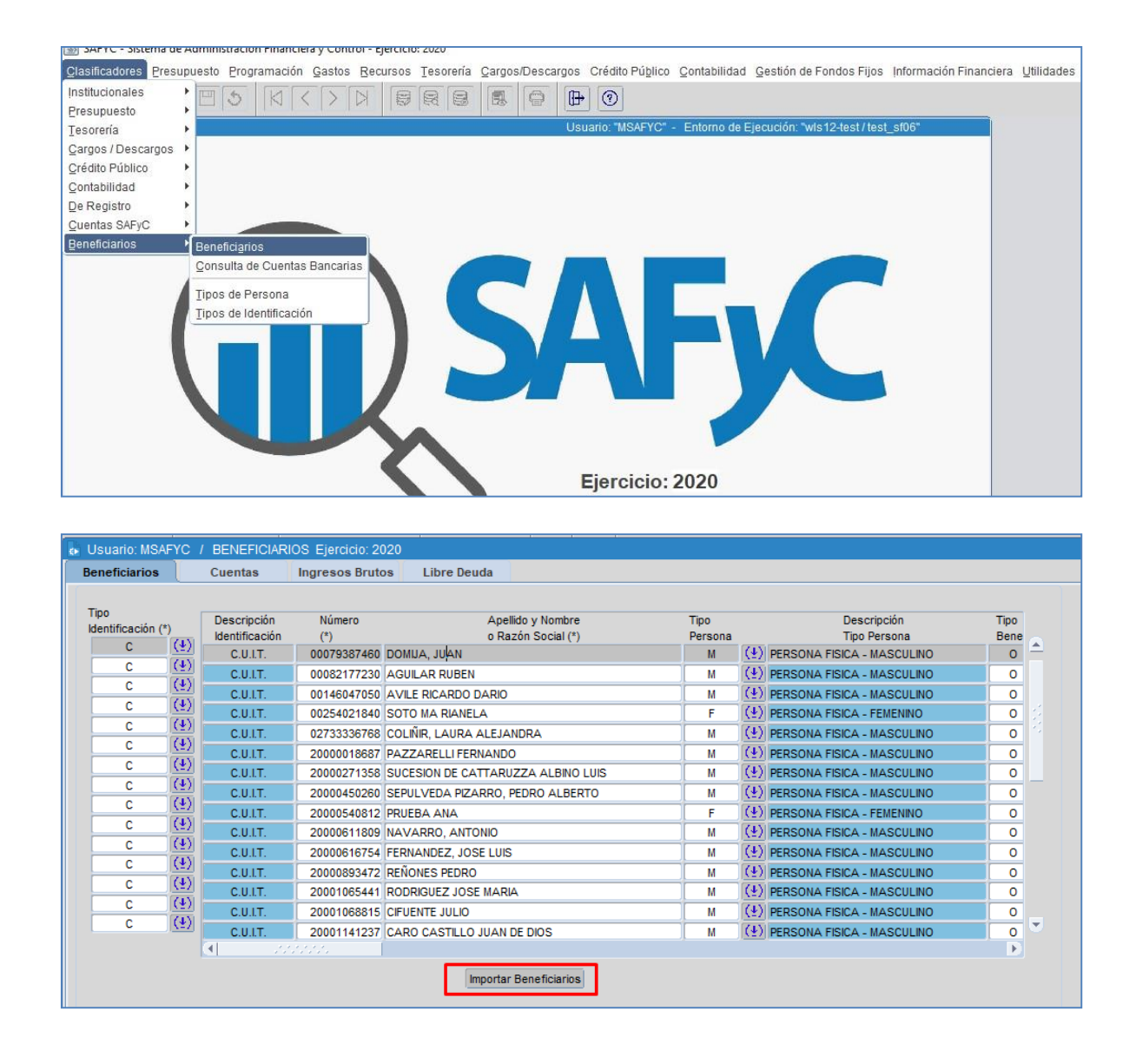

**Paso2:** Ejecutar la acción Importar Beneficiarios. Aquí se visualizará la siguiente pantalla:

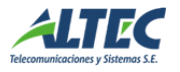

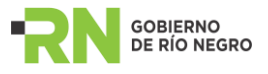

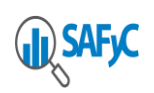

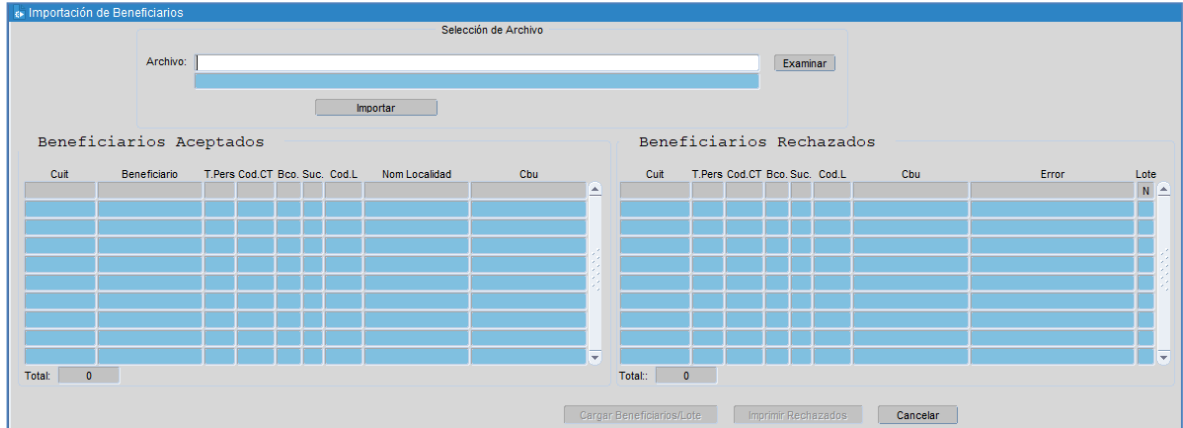

**Paso3:** Seleccionar el archivo con los datos de los Beneficiarios, ejecutando la acción Examinar.

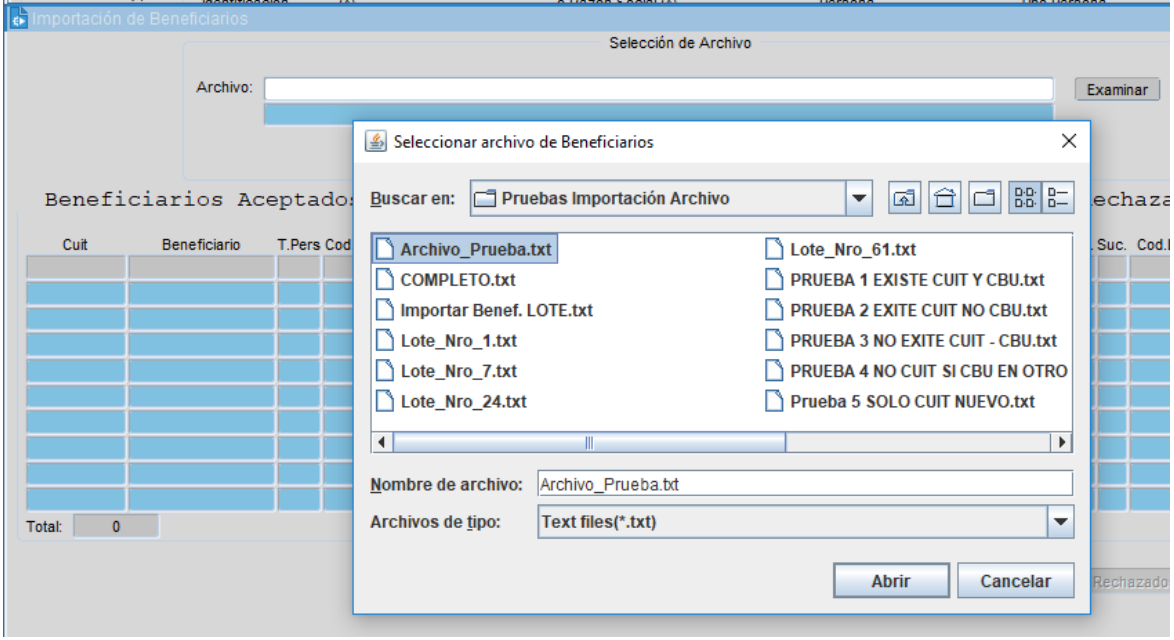

**Paso 4:** Importar Beneficiarios, ejecutando la acción Importar.

El sistema procesará el archivo seleccionado y mostrará los beneficiarios aceptados en la ventana de la izquierda y los rechazados, junto con motivo del rechazo, en la ventana de la derecha.

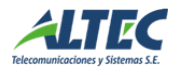

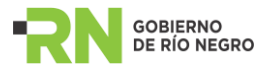

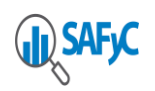

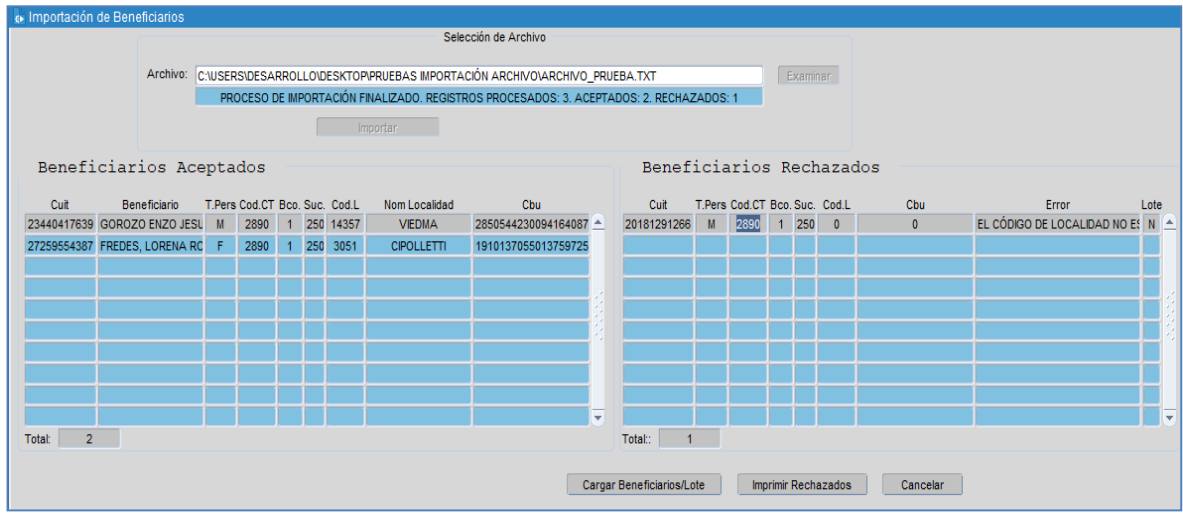

**Paso 5:** Ingresar los Beneficiarios aceptados al SAFyC, ejecutando la acción Cargar Beneficiarios/Lote.

Al ejecutar dicha acción se generará un Lote para importar a Interbanking, solo si en la importación se ingresaron CBU, caso contrario se registraran los CUIT ingresados al SAFyC.

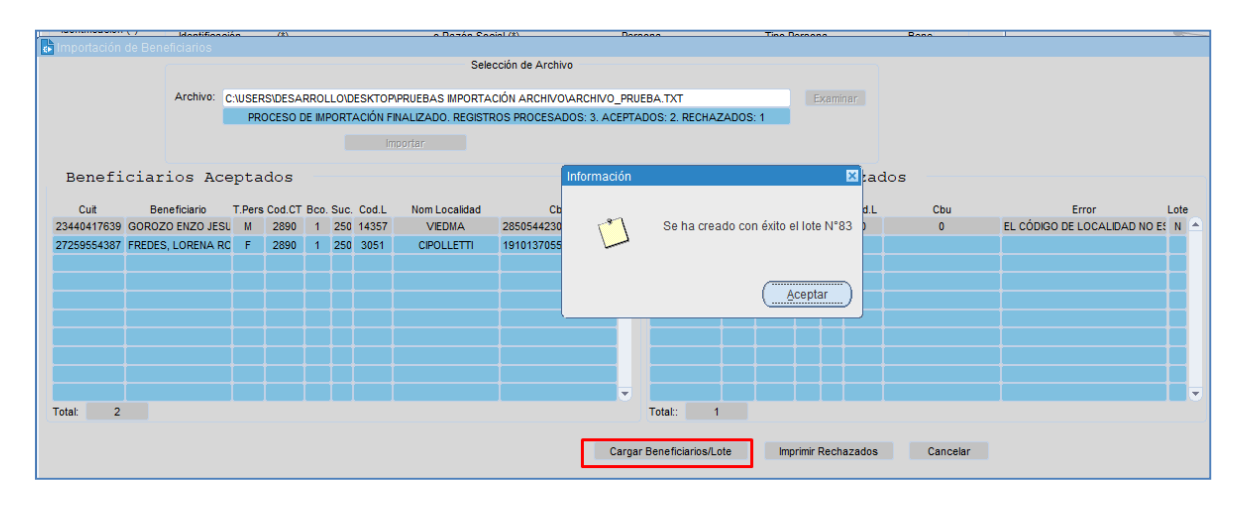

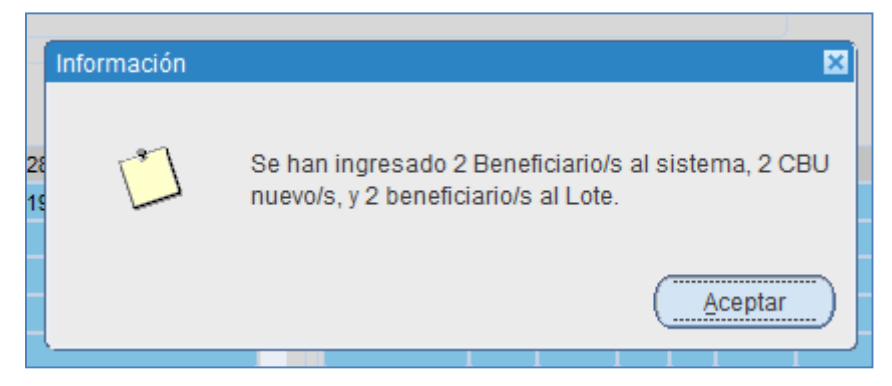

Si el archivo genero un Lote para importar a Interbanking, deberán informarle a la Tesorería General para su conocimiento.

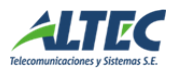

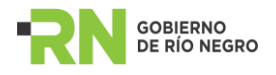

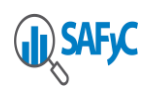

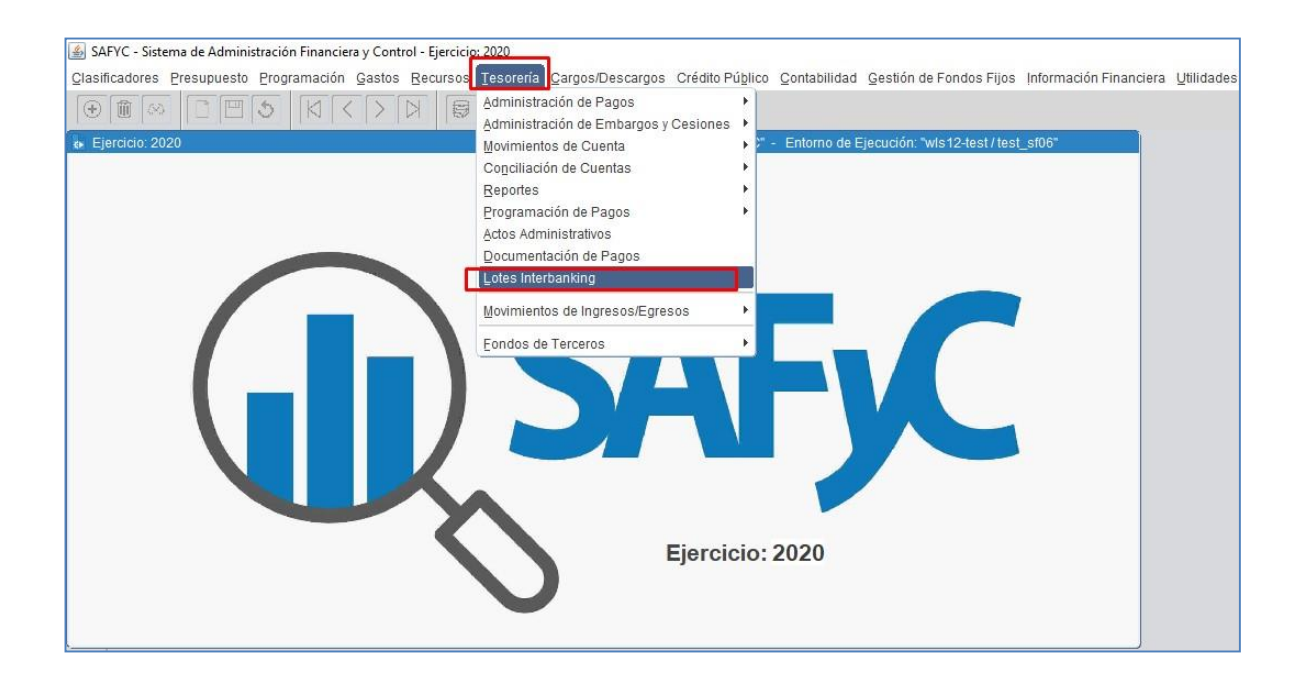

# **Posible error de codificación de Caracteres UTF-8**

Aquellos usuarios que presenten inconvenientes para poder Importar el archivo de beneficiarios se debe controlar los siguientes pasos:

- 1. Ver que el archivo sea TXT.
- 2. Controlar que la configuración de las columnas sea la correcta, por ejemplo, que el cuit sea 11 dígitos, el CBU 22 dígitos, etc. (en total son 182 caracteres)
- 3. Que cada columna sea del tipo que corresponda, ya sea N o A (por ejemplo, Cod CTA es tipo N por lo que debe tener cinco números como por ej. 00000)
- 4. Si el formato es el correcto, se debe abrir el archivo desde el programa NOTEPAD para ver la codificación de caracteres. TODOS LOS ARCHIVOS DEBEN SER DE FORMATO UTF-8, SI ES OTRO TIPO EL SISTEMA VA A GENERAR ERRORES EN LOS CARACTERES.

Se adjunta captura de posibles errores:

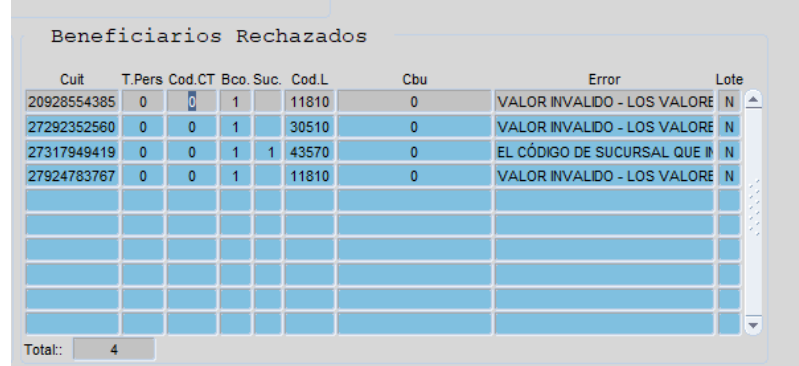

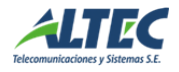

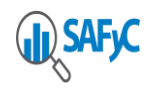

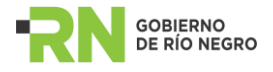

A continuación, se muestra mediante capturas como controlar el formato del archivo y hacer el cambio, si es necesario.

En primero lugar lo que se debe hacer es abrir el archivo TXT, desde el sistema Notepad. En la grilla de abajo podemos observar que el tipo es ANSI, formato que difiere de UTF-8.

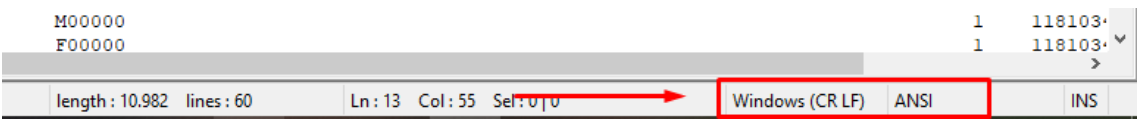

Para cambiar el formato se debe hacer lo siguiente:

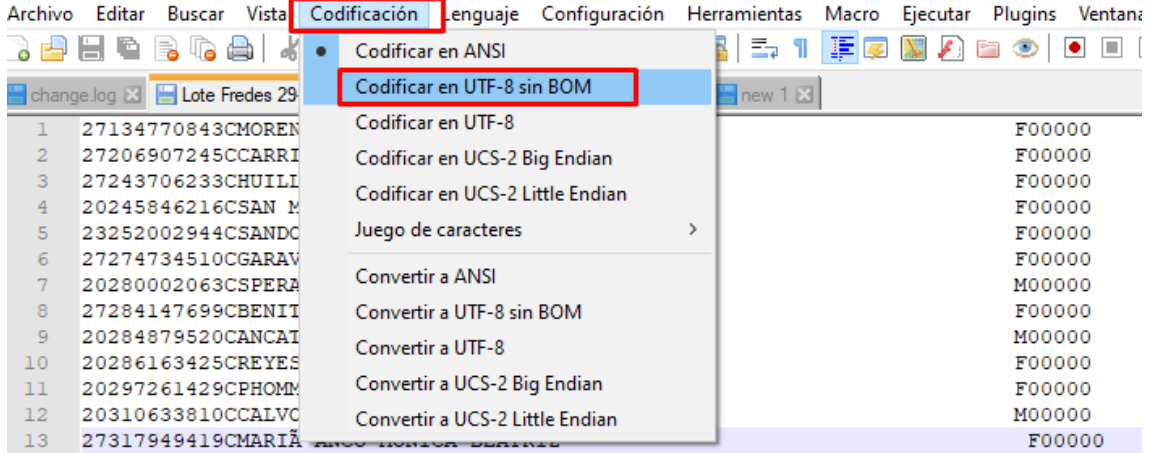

Una vez realizado el cambio, se debe proceder a GUARDAR y el archivo TXT quedará además configurado como UTF-8.

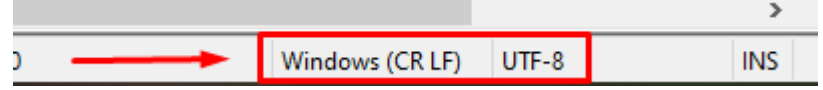

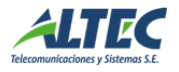